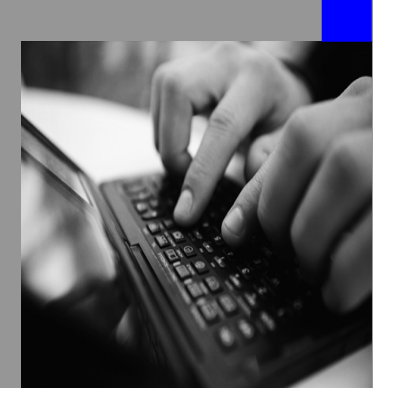

**How-to Guide SAP NetWeaver 7.0**

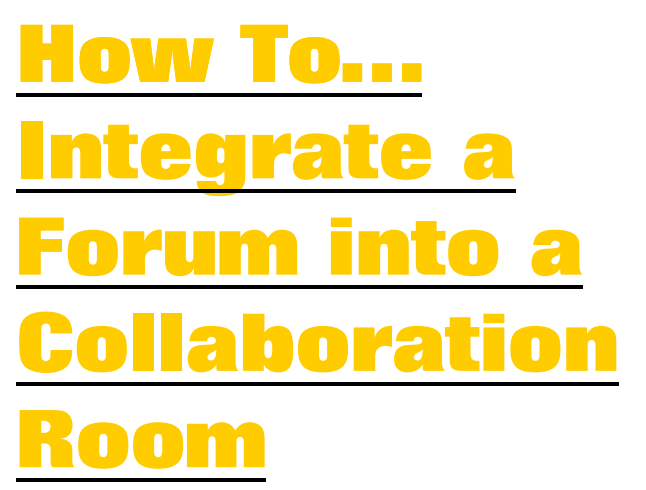

**Version 1.00 – June 2007** 

**Applicable Releases: SAP NetWeaver 7.0 SP12 User Productivity Enablement Enabling User Collaboration** 

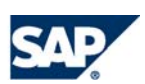

© Copyright 2007 SAP AG. All rights reserved.

No part of this publication may be reproduced or transmitted in any form or for any purpose without the express permission of SAP AG. The information contained herein may be changed without prior notice.

Some software products marketed by SAP AG and its distributors contain proprietary software components of other software vendors.

Microsoft, Windows, Outlook,and PowerPointare registered trademarks of Microsoft Corporation.

IBM, DB2, DB2 Universal Database, OS/2, Parallel Sysplex, MVS/ESA, AIX, S/390, AS/400, OS/390, OS/400, iSeries, pSeries, xSeries, zSeries, z/OS, AFP, Intelligent Miner, WebSphere, Netfinity, Tivoli, and Informix are trademarks or registered trademarks of IBM Corporation in the United States and/or other countries.

Oracle is a registered trademark of Oracle Corporation.

UNIX, X/Open, OSF/1, and Motif are registered trademarks of the Open Group.

Citrix, ICA, Program Neighborhood, MetaFrame, WinFrame, VideoFrame, and MultiWinare trademarks or registered trademarks of Citrix Systems, Inc.

HTML, XML, XHTML and W3C are trademarks or registered trademarks of W3C®, World Wide Web Consortium, Massachusetts Institute of Technology.

Java is a registered trademark of Sun Microsystems, Inc.

JavaScript is a registered trademark of Sun Microsystems, Inc., used under license for technology invented and implemented by Netscape.

MaxDB is a trademark of MySQL AB, Sweden.

SAP, R/3, mySAP, mySAP.com, xApps, xApp, and other SAP products and services mentioned herein as well as their respective logos are trademarks or registered trademarks of SAP AG in Germany and in several other countries all over the world. All other product and service names mentioned are the trademarks of their respective companies. Data

contained in this document serves informational purposes only. National product specifications may vary.

These materials are subject to change without notice. These materials are provided by SAP AG and its affiliated companies ("SAP Group") for informational purposes only, without representation or warranty of any kind, and SAP Group shall not be liable for errors or omissions with respect to the materials. The only warranties for SAP Group products and services are those that are set forth in the express warranty statements accompanying such products and services, if any. Nothing herein should be construed as constituting an additional warranty.

These materials are provided "as is" without a warranty of any kind, either express or implied, including but not limited to, the implied warranties of merchantability, fitness for a particular purpose, or non-infringement. SAP shall not be liable for damages of any kind including without limitation direct, special, indirect, or consequential damages that may result from the use of these materials.

SAP does not warrant the accuracy or completeness of the information, text, graphics, links or other items contained within these materials. SAP has no control over the information that you may access through the use of hot links contained in these materials and does not endorse your use of third party web pages nor provide any warranty whatsoever relating to third party web pages.

SAP NetWeaver "How-to" Guides are intended to simplify the product implementation. While specific product features and procedures typically are explained in a practical business context, it is not implied that those features and procedures are the only approach in solving a specific business problem using SAP NetWeaver. Should you wish to receive additional information, clarification or support, please refer to SAP Consulting. Any software coding and/or code lines / strings ("Code") included in this documentation are only examples and are not intended to be used in a productive system environment. The Code is only intended better explain and visualize the syntax and phrasing rules of certain coding. SAP does not warrant the correctness and completeness of the Code given herein, and SAP shall not be liable for errors or damages caused by the usage of the Code, except if such damages were caused by SAP intentionally or grossly negligent.

# **1 Scenario**

A project group owns a room (virtual working environment) in the 'Employee Portal' and wants to integrate a forum to share open questions regarding a project.

## **2 Introduction**

Due to the enormous success of SAP Developer Network (SDN) forums, which have attracted more than 700,000 users to date, SAP has integrated SDN-like forums into the collaboration capabilities of SAP NetWeaver.

Forums allow portal users to share information and opinions about specific subjects or questions. Forums are designed with intuitive user interfaces that enable users to discuss common issues and topics, post questions and announcements for the community, escalate questions by asking experts, and get updates on posted comments.

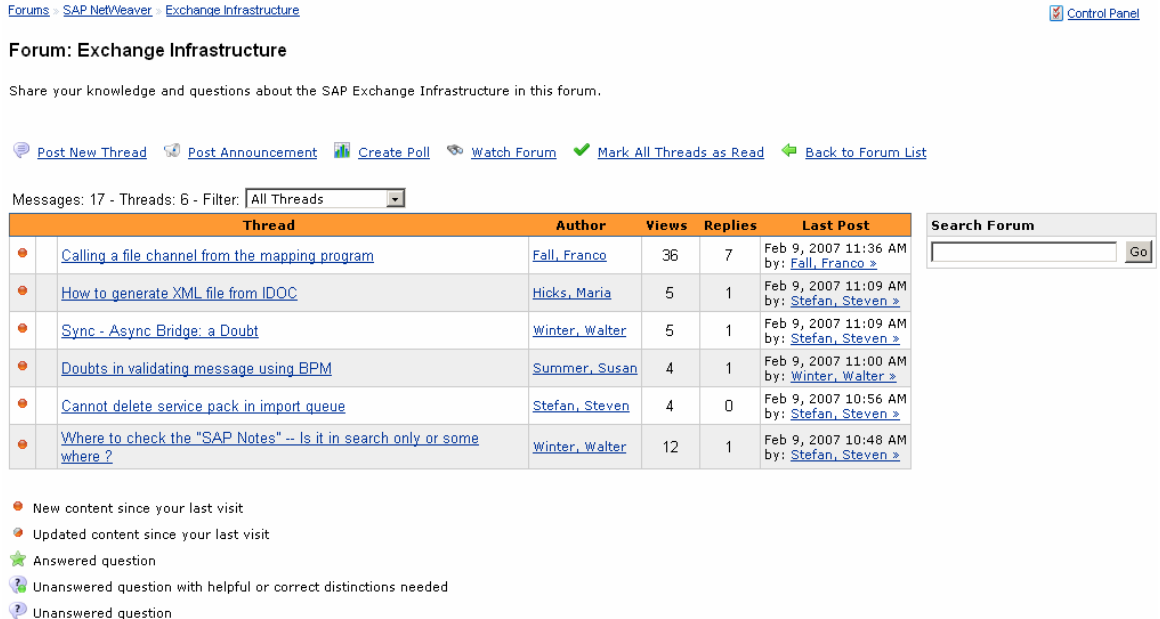

## **Figure 01: Forum in End User View**

The forums application is delivered with NetWeaver 2004s SP12 and SAP NetWeaver 2004 SPS 20.

It is an alternative solution to the discussion groups that have been available since EP6.0. In comparison with these discussion groups, forums offer an additional moderation function, enhanced subscription configuration, and many other enhancements.

This guide describes how to integrate a forum into an existing room. However, you could also integrate a forum at a higher level (for example, at category level).

Some of the configuration steps, such as the creation of a forum room part, have to be done once. Other configuration steps are required whenever a new forum is needed within a room.

The procedure described here is valid until a generic integration is offered by SAP.

# **3 The Step-By-Step Solution**

In the following scenario, we assume that a project room has already been created. Within the lifetime of a room, you add new applications to the room using room parts.

The aim is to offer a generic approach for making forums available within rooms. This is realized using the following steps:

Generic configuration steps that you do only once:

- Create a forum room part that contains a page with a forum iView.
- Define a forum category and enter the basic permission configuration.

Specific configuration for individual rooms:

- Create a forum to be added to a specific room.
- Add a forum room part to the room in question and assign the forum to it.

## **3.1 Generic Configuration**

## **3.1.1 Creating a forum room part**

A room part consists of at least one page with one iView. To create a room part, you need to provide content such as iViews, pages, and worksets in the Portal Content Directory. You maintain all other configuration data for the room part in the Room Part Administration iView.

In the following example, one forum iView in one page is provided as a room part. The forum iView references a forum that is accessible using an ID. The parameter for the forum ID in the iView is left empty during the content creation process in the Portal Content Directory.

The maintenance of the forum ID parameter is delegated to the room administrator (using an external parameter definition) who adds the room part to the room. This is described in section 3.2.

## **Steps in the Portal Content Directory**

The admin user who performs the following tasks needs to have the 'Content Administration' role. The Portal Content Directory is located at Content Administration  $\rightarrow$ Portal Content.

- **1.** Create a folder structure in the Portal Content Directory (PCD)
	- Create a new subfolder called CustomerSpecific in the com.sap.ip.collaboration  $\rightarrow$ RoomPartContent folder.
	- Create two subfolders called iViews and Pages.

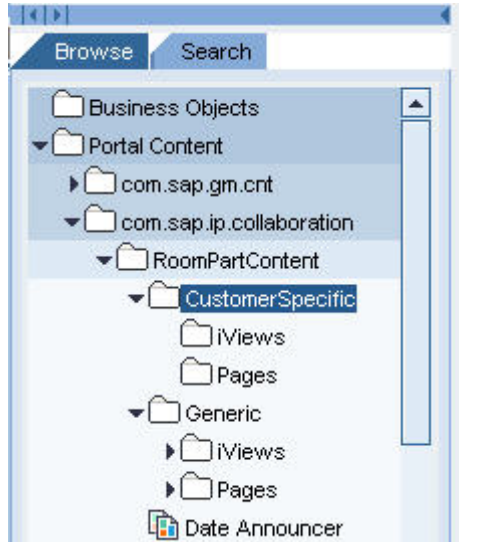

- 2. Create a forum iView
	- In the iViews folder, create an iView based on the 'Collaboration Forums Default iView' Template.
	- Call it 'Forum'.

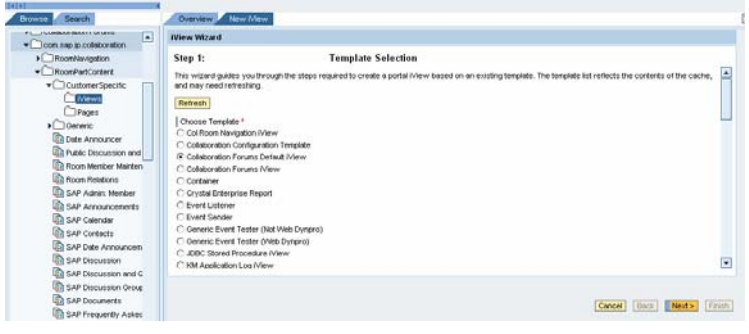

- 3. Configure the forum iView
	- Edit the forum iView and define the 'View on SAP Forums' parameter by selecting Forums.
	- If you installed the forums application in a two-system setup, you need to add the Forum-specific system alias.
	- Leave Forum View Target blank. This entry is filled during the integration of the room part.

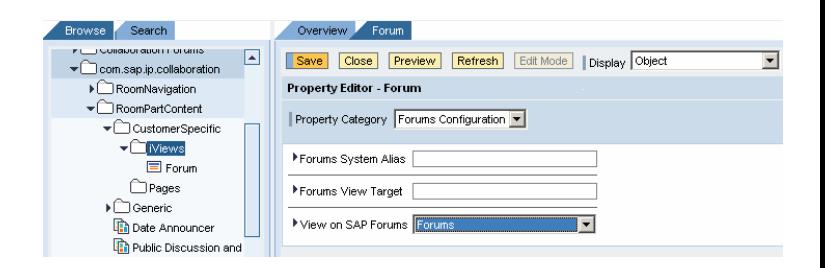

- 4. Create a page
	- In the Pages folder, create a page called 'Forum' and add the forum iView as a delta link.

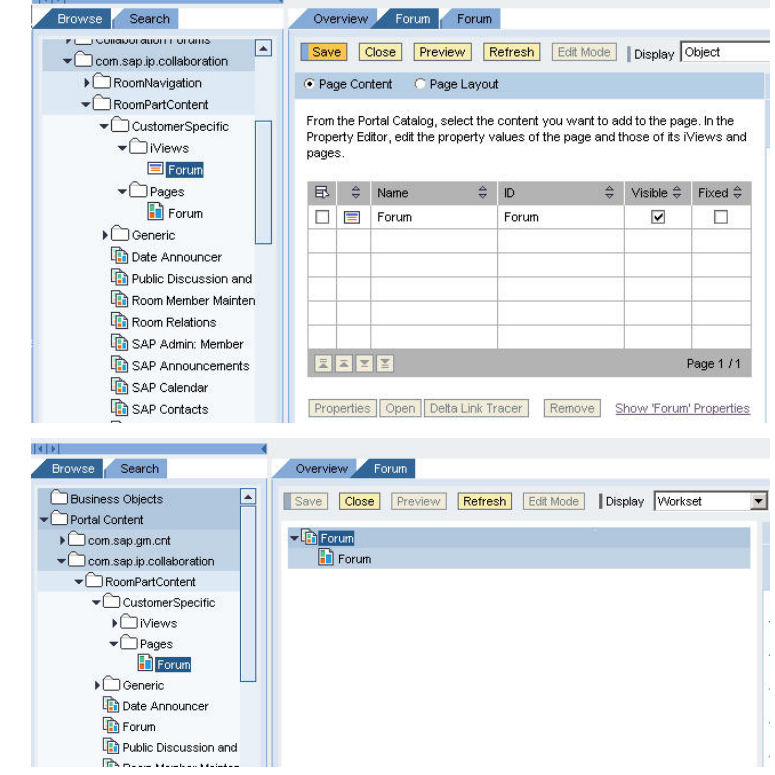

- 5. Create a workset
	- In the RoomPartContent folder, create a workset and add the page you created in the previous step as a delta link.

## **Steps in the Administration of Room Part Templates**

The admin user who performs the following tasks needs to have the 'Content Administration' role. The administration of room part templates area is located at Content Administration  $\rightarrow$  Collaboration Content.

- 1. Create a new room part template
	- Go to 'Administration of Room Part Template'.
	- Choose 'New'.
	- Enter the following parameter/values in the General Properties section:

Name: Forum

Description: See screenshot

Categories: Select one of the available categories

Workset: Forum

Choose 'Next'

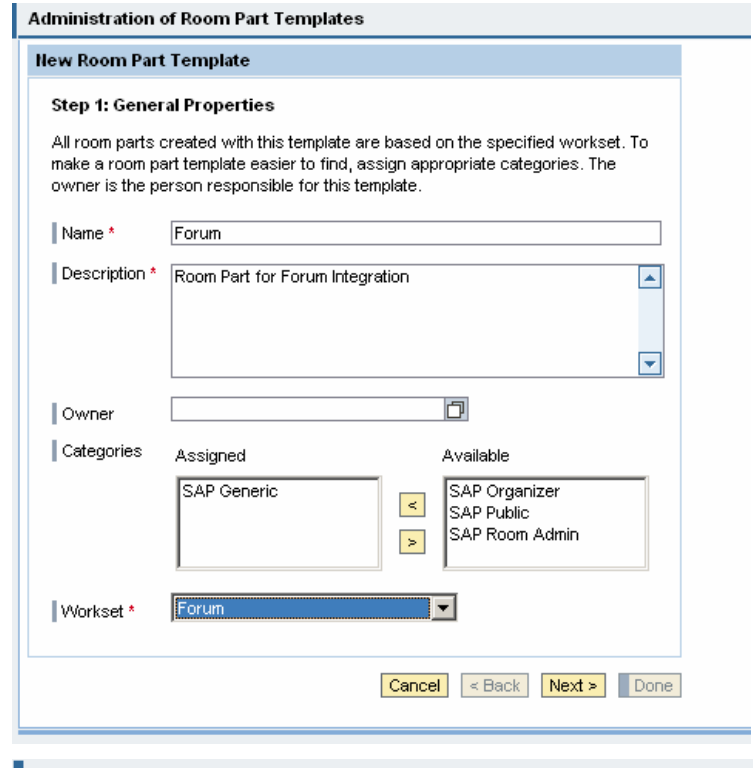

- 2. Create a role and assign permissions
	- Create a member role.
	- Assign the page permission to members.

**Administration of Room Part Templates** 

## **New Room Part Template**

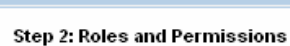

Enter the required room roles, then set the page permissions for each role.

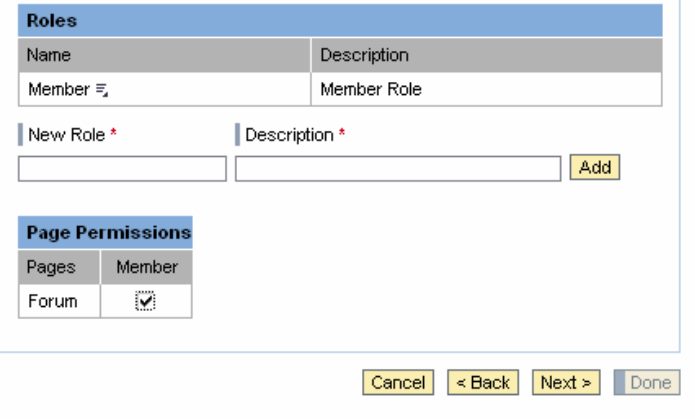

- 3. Create an external parameter
	- The new parameter is called 'forumViewTarget'.
	- Use the text in the screenshot as the description.

Note: This external parameter will later be mapped with the iView parameter of the forum iView.

- 4. Complete the room part template
	- You do not need to configure an extension in this context.
	- For the mapping definition, use the 'forumViewTarget' parameter you defined earlier.
	- Add this parameter as the value for com.sap.nw.forums.portal.Forum sTarget.
	- Choose 'Next'.
	- Leave the Template Permission tab as it is.
	- Choose 'Done'.

#### **Administration of Room Part Templates**

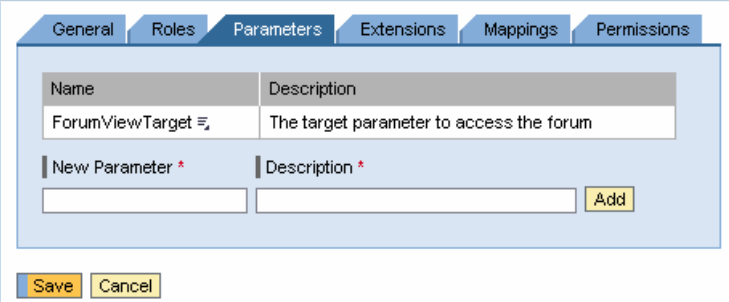

#### **Administration of Room Part Templates**

## **New Room Part Template**

#### Step 5: Mappings

You can map internal parameters, external parameters, or extension output parameters to iView properties. Select each page and define the necessary mappings for each iView.

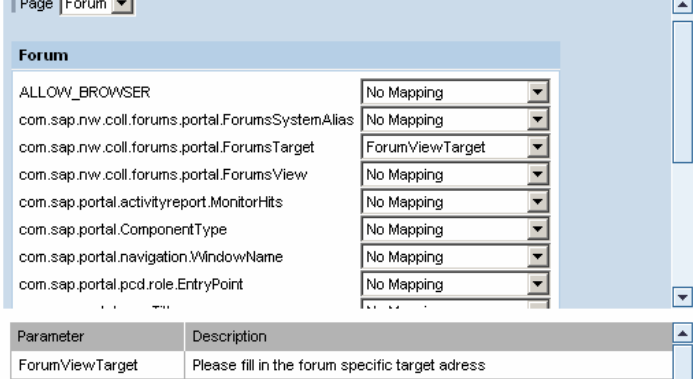

## **3.1.2 Defining a forum workspace for rooms**

The admin user who performs the following tasks needs to have access rights for the Forum Administration Console and should be system administrator for the forums application.

You create all forums or subcategories to be used for rooms in the 'Room Forums' category.

- 1. Add a new category
	- Select Content.
	- Create a subcategory of the root category called 'Room Forums'.

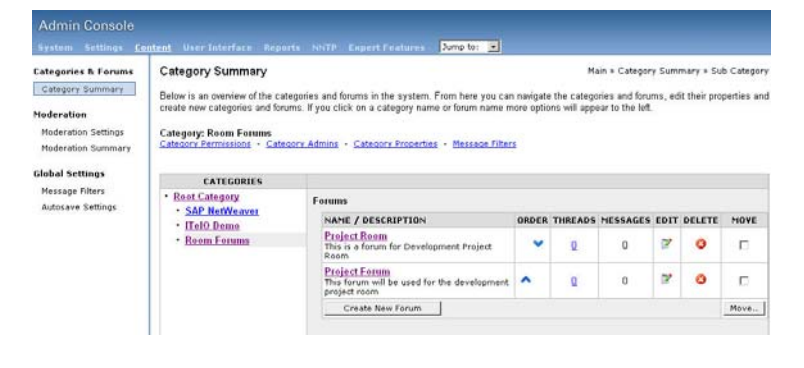

- 2. Define general permissions for the room forum category
	- Store all forums created in the room context in the 'Room Forums' category.
	- The permission definition of a specific room forum should match the room permissions.

Tip: The category permissions are inherited from the global forum permissions (located at Settings -> Global Permissions). If you want different permissions, revoke the inherited permissions.

If the inherited permissions are not displayed, use the following workaround (see right for an example):

- Check the permission settings for the global permissions.
- Navigate back and grant permissions for these users and groups in the category.
- Revoke the inherited permissions.
- You have now revoked all inherited permissions and can add room-specific permissions to room forums.

#### 1. Check for global permissions

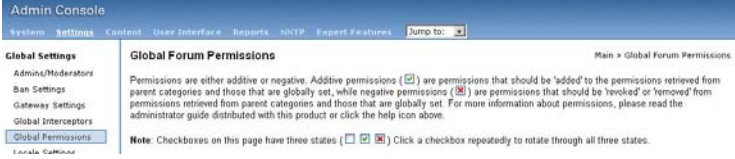

2. The following groups are assigned under Global Forum **Permissions** 

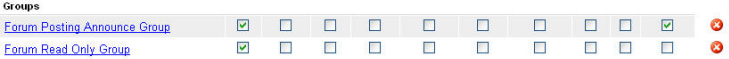

3. Select Content -> Room Forums (category)  $\rightarrow$  Category Permissions

4. Assign the two groups using Grant New Permission (for example, add Create Poll as a permission). All permissions inherited from global permissions are displayed. You can now revoke these permissions.

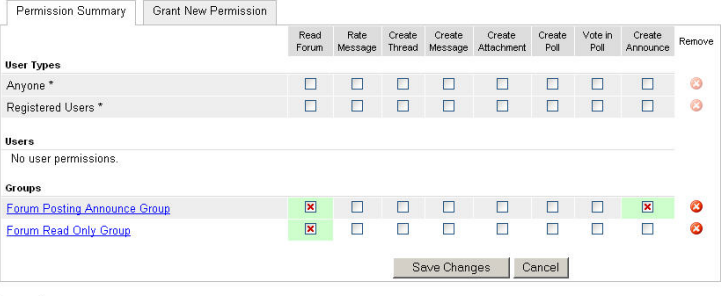

Legend

- $^*$  Special permission type Anyone and Registered Users cannot be removed, only cleared.
- System admin do not delete all system admin users. You need at least one to log in to this tool
- For Permission is inherited because it has already been set globally or for a parent forum/category. F - Permission has been explicitly blocked in a parent forum/category.

 $\boxed{\blacktriangledown}$  - Indicates a permission is set.

X - Indicates a permission is revoked

 $\Box$  - Indicates a permission is not set

As a result, the 'Room Forums' category does not inherit any permissions. You can now define room-specific permissions for each forum in the category..

## **3.2 Specific configuration for individual rooms**

Once you have configured the forum room part as described in section 3.1, you can use it to add forum functions to an existing room. Before adding the room part to the room, you have to create the room-specific forum to obtain the forum ID. This ID is mapped as a parameter during the room part creation process.

## **3.2.1 Creating a new forum**

You use the Admin Console of the forums application to carry out all tasks described in this section.

- 1. Create a forum
	- Go to Content  $\rightarrow$  'Room Forums' category.
	- Choose 'Create New Forum'.
	- Enter a name and a description.
	- Select 'Use Global Permissions' for 'Permissions'.
	- Choose 'Create Forum'.

Create Forum Main » Create Forul Use the form below to create a forum. The category where the forum will be created is displayed below. There are four permission presets to<br>choose from. By default when you create a forum, permissions will be inherited or Property  $v<sub>2</sub>$ Category: Room Forums Forum Name Project Forum Description<br>(optional): This forum will be used for the<br>development project room  $\overline{\mathbb{R}}$ Locale (optional): Inherit [Englisch]  $\overline{\cdot}$ Permissions C Use Global Permissions -- Let the global permission settings dictate the permissions for this forum. C Registered Users Only -- Only registered users can read and post messages C Registered Users with Guest Read -- Registered users can read and post messages while guests can only read C All Access -- Everyone can read and post new messages and threads Create Forum | Cancel

- 2. Define permissions for the forum
	- Select the forum in question and open the permissions configuration.
	- Grant new permissions for the room member group. Select 'Read Forum' and 'Create Thread'.
	- Note that the 'all member group' for a room has the following syntax:

ROOM\_ID\_of\_Room\_MAIN

Check the room ID of your room on the General tab page of the 'Room Administration' iView.

- 3. Select the forum ID
	- Select the forum and open it.
	- In the 'Forum Settings', locate the forum ID. You need this information to integrate the forum into the room.

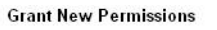

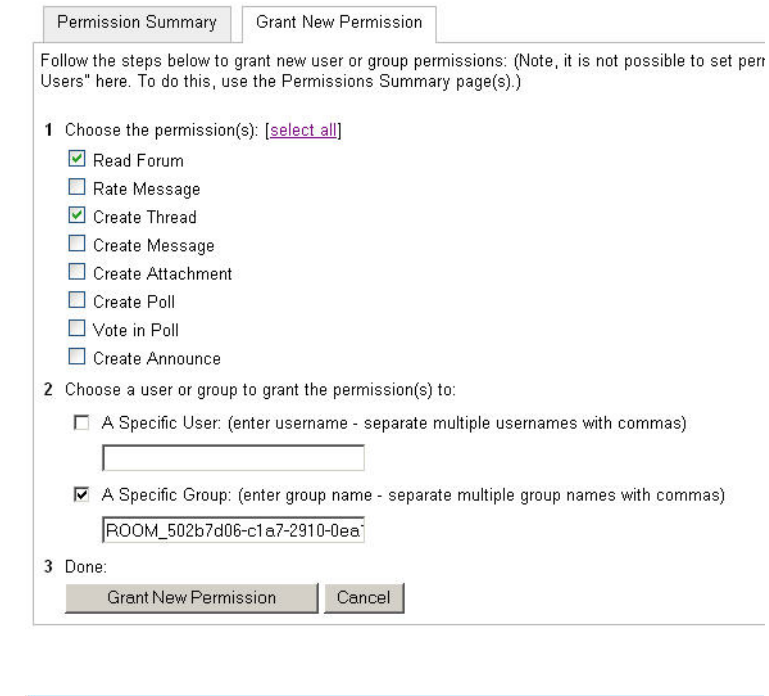

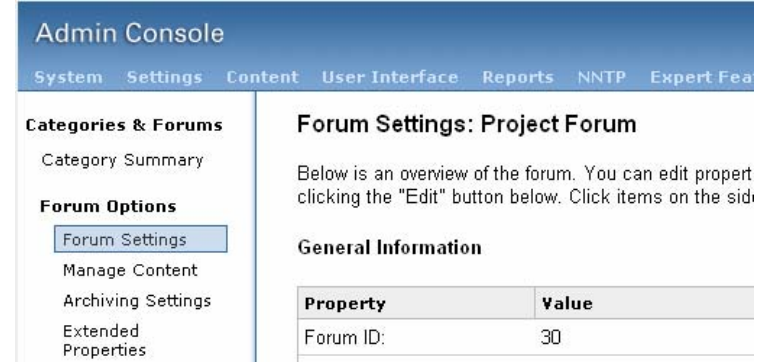

## **3.2.2 Adding the newly created forum to the room using room part integration**

You perform the following steps in the room where you want to integrate the forum as a room part.

- 1. Add the forum room part to the room
	- Choose the 'Room Administration' iView' for the room.
	- Choose 'Add Room Part'.
	- Add the 'Forum' room part .
- **Room Maintenance** General Members Room Parts Page Permissions Add Room Part Room Content •  $\Box$  Project Home  $\equiv$ ■ Documents and Links =  $\cdot$   $\Box$  Tasks  $\equiv$  $\blacksquare$  Calendar and Sessions  $\equiv$ •  $\Box$  Project Members  $\equiv$ <sup>●</sup> <mark>∏</mark> Search Room ≡्र •  $\boxed{\phantom{a}}$  Admin: Room  $\equiv$ ■ admin: Members and Room Relations **Add Room Part to Room** Step 1: Select Room Part Template Room part templates are predifined components that can be used to add functions to rooms. You can filter the room part template list by name and category. Category All Categories To Filter  $\blacksquare$  Name  $\blacksquare$ Name Description  $\circ$  Forum Room Part for Forum Integration O Minutes\_is (Private) Provides functionality to manage minutes **Room Maintenance** Add Room Part to Room Step 2: Configure Room Part The name will appear in the Detailed Navigation of the room, allowing the user to access the room part. Mapping room part roles determines which room members can access functions in the room part. Room part<br>parameters can be set to fixed values or be derived from the room using mapping.

New Role

New Parameter Value

New Parameter Value v n,jspa%3FforumID%3D10

 $\mathbf{r}$ 

Name of Room Part \* Forum

Role for Room Part Room Role

Member

Parameter for Room Part Room Parameter

**Role Mapping** 

**Parameter Mapping** 

forumViewTarget

Member

- Define a name for the room part.
- Keep the role mapping if it is suitable.
- Use the following syntax for the parameter for the forumViewTarget:

forum.jspa%3FforumID%3DXX

Replace the XX with the forum ID from 3.3.

- Choose 'Done'.
- Refresh the room

Cancel <Back Next > Done

**- 11 -** 

- 2. Check the forum integration
	- If the forum integration was successful, it should look similar to the screenshot.

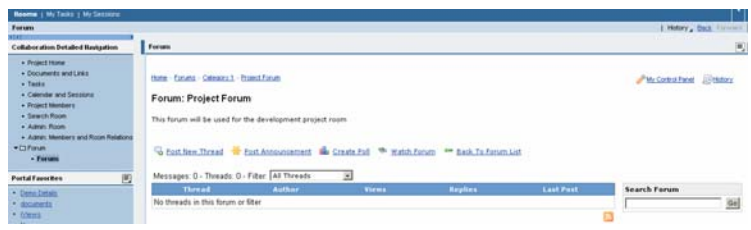

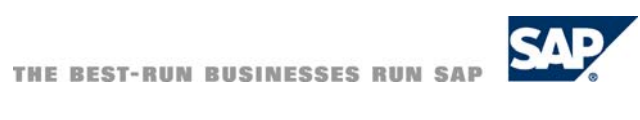

**[www.sdn.sap.com/irj/sdn/howtoguides](http://www.sdn.sap.com/irj/sdn/howtoguides)**